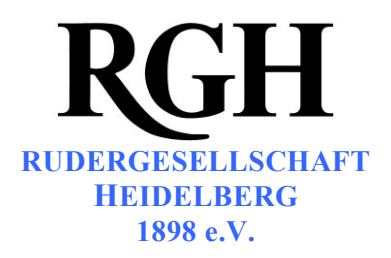

# **Anleitung zur Buchung von Betriebssport-Kursen**

# **1 Im Buchungsportal anmelden**

- 1.1 Öffnen Sie die Website mit dem Buchungsportal:<http://rgh-heidelberg.de/betriebssport.html> Alternativ navigieren Sie über die Website: [rgh-heidelberg.de](http://rgh-heidelberg.de/) → Breitensport → Betriebssport
- 1.2 Es öffnet sich die Anmeldemaske. Tragen Sie Ihre Zugangsdaten ein und klicken Sie auf Anmelden.

Die Anmeldung funktioniert auf einigen Rechnern aus technischen Gründen erst beim zweiten Versuch. Probieren Sie es einfach nochmal, falls eine Fehlermeldung angezeigt wird.

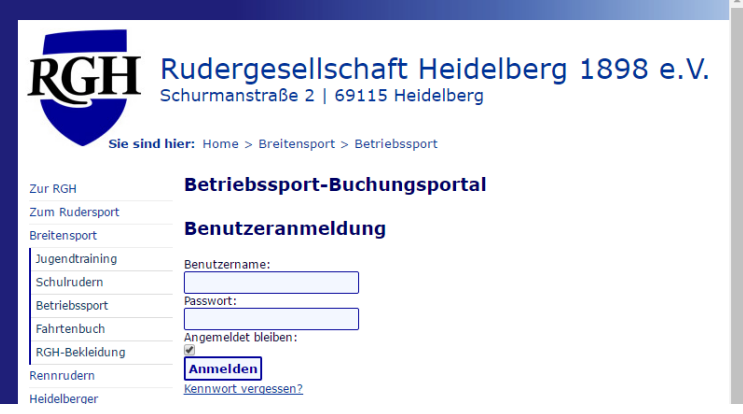

1.3 Nach erfolgreichem Login erscheint das Buchungsportal. Ganz oben wird ihr Benutzername angezeigt. Darunter finden Sie die Schaltfläche zum Abmelden.

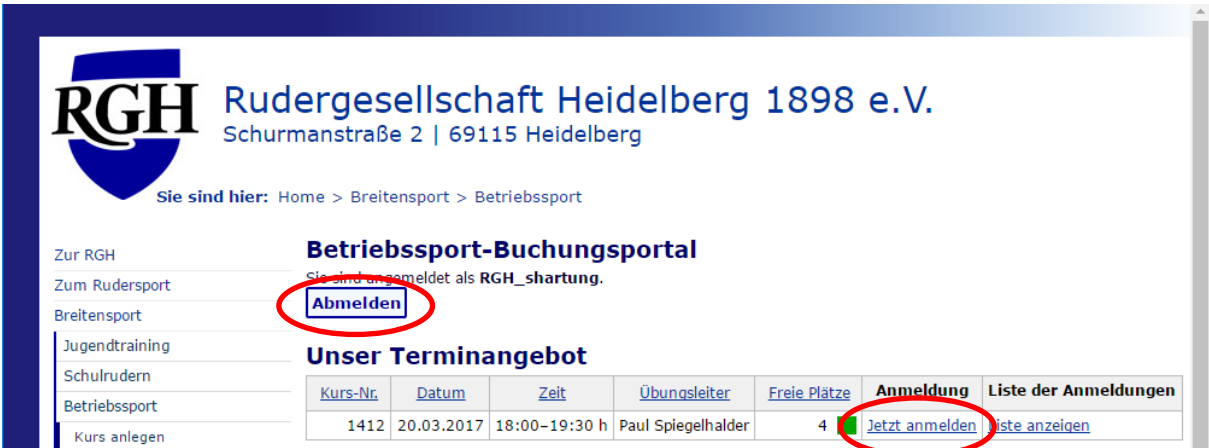

**Rudergesellschaft Heidelberg 1898 e.V.**, Schurmanstraße 2, 69115 Heidelberg, Tel. (06221) 16 14 56, Fax (06221) 433 28 86 **Rudern:** Bootshaus Schurmanstraße 2, 69115 Heidelberg, Tel. (06221) 16 14 56, Fax (06221) 433 28 86 RGH Bootshausgaststätte, Tel. (06221) 2 53 96 **Rugby:** Vereinsheim Harbigweg 9, 69124 Heidelberg

**Konten:** Volksbank Kurpfalz H+G Bank Heidelberg, IBAN: DE88 672901000060311706, BIC: GENODE61HD3 **Spenden-Sonderkonto:** Volksbank Kurpfalz H+G Bank Heidelberg, IBAN: DE66672901000060311714, BIC: GENODE61HD3

**Internet:** www.rgh-heidelberg.de

## **2 Zu einem Termin an- oder abmelden**

- 2.1 In der Liste "Unser Terminangebot" finden Sie alle von uns angebotenen Termine mit allen Angaben. Um sich anzumelden klicken Sie auf den Link "Anmelden" am Ende der Tabellenzeile.
- 2.2 Es öffnet sich die Anmeldeseite. Ein Klick auf die Schaltfläche "Verbindlich anmelden" reserviert für Sie einen Kursplatz. Sie erhalten eine E-Mail zur Bestätigung.

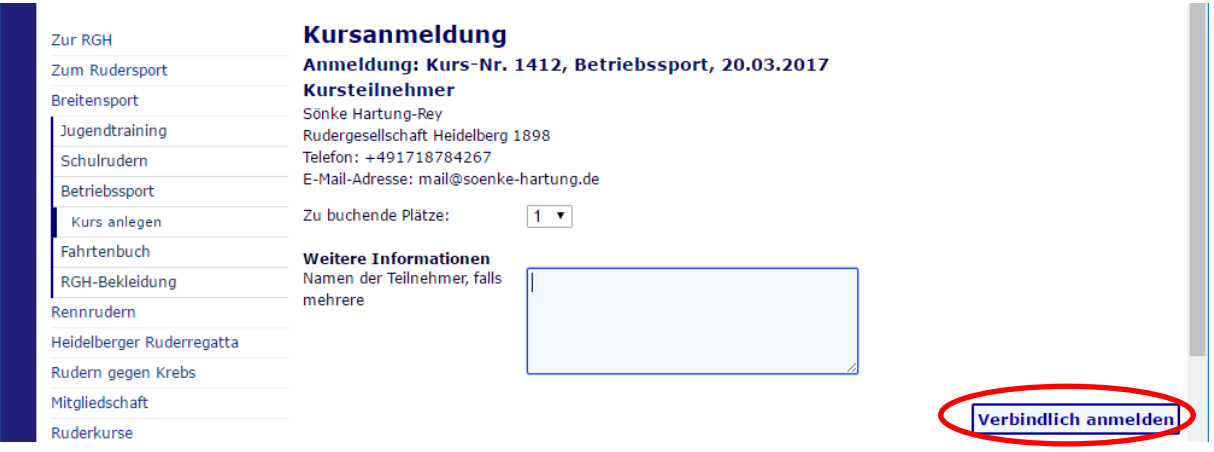

2.3 Sie können auch **mehrere** Personen auf einmal anmelden. Wählen Sie hierzu in der Drop-Down-Liste die Anzahl an Plätzen aus.

Tragen Sie zusätzlich die Namen aller weiteren Teilnehmer in das Textfeld ein.

Nur der Anmeldende erhält eine E-Mail zur Bestätigung. Die zusätzlich angemeldeten Teilnehmer erhalten keine Benachrichtigung!

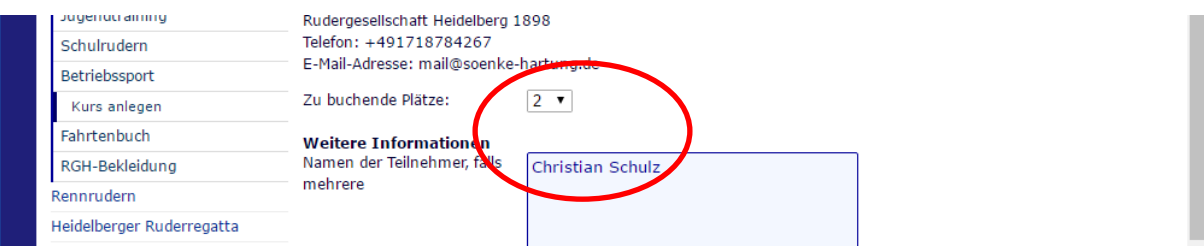

2.4 Nachdem Sie Ihre Anmeldung abgeschickt haben, erscheint diese in der Liste "Ihre gebuchten Termine". Falls Sie an dem Termin doch nicht teilnehmen können, ist eine Abmeldung über den Link am Zeilenende möglich.

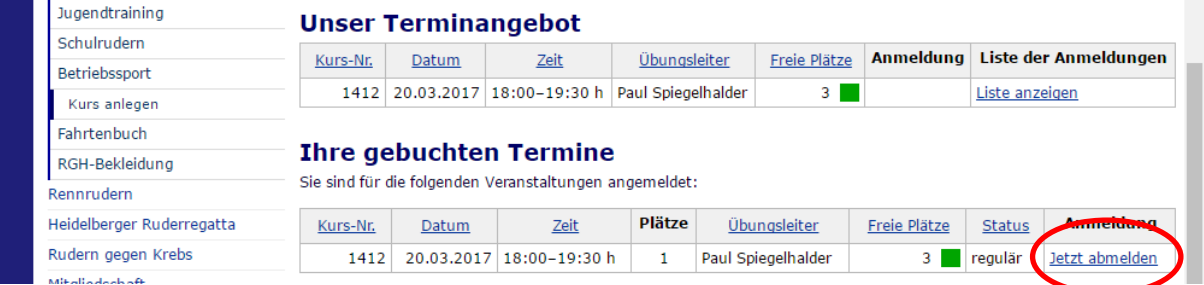

## **3 Aktualisieren Ihrer Kontaktdaten**

Bitte überprüfen Sie Ihre Kontaktdaten. Aktualisierungen können Sie selbst vornehmen. Ebenfalls können Sie Ihr Passwort ändern.

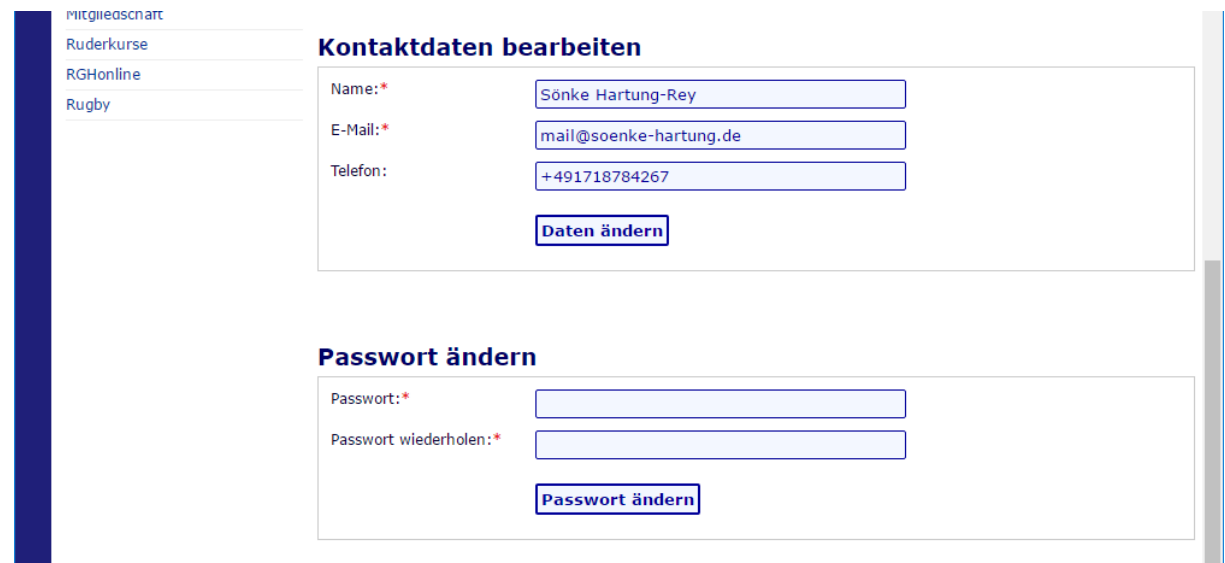

## **4 Anzeigen der Kursteilnehmer**

Sofern Sie berechtigt sind die Teilnehmerlisten einzusehen, können Sie diese über den Link am Ende des Terminangebots aufrufen.

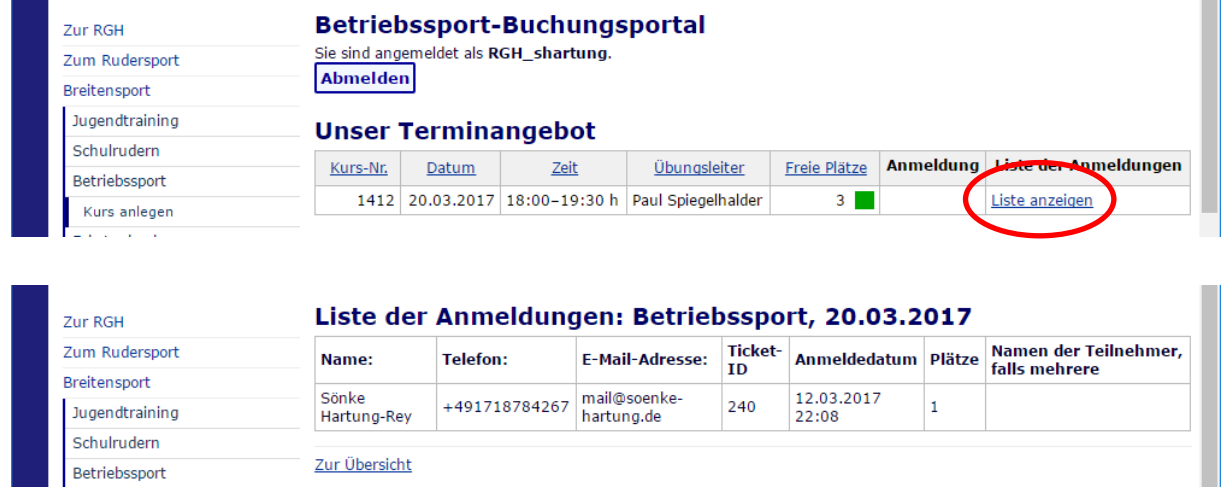

# **5 Kontakt bei Problemen**

Sollten im Umgang mit dem Buchungsportal Probleme auftreten, wenden Sie sich bitte per E-Mail an [s.hartung-rey@rgh-heidelberg.de](mailto:s.hartung-rey@rgh-heidelberg.de)

In wirklich dringenden Fällen erreichen Sie mich auch telefonisch unter 0171/8784267.